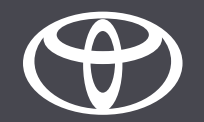

#### So führen Sie bei Toyota Touch 2 drahtlose Kartenaktualisierungen durch – Anleitung

# Drahtlose Kartenaktualisierungen

Kartenaktualisierungen werden zwei Mal im Jahr veröffentlicht, jeweils im Frühjahr und im Herbst. Sie können Ihr Navigationssystem (nur bei Toyota Touch 2 Multimedia) mit diesem einfachen Verfahren aktualisieren.

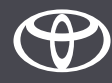

#### Vor der Nutzung drahtloser Kartenaktualisierungen

1.Vor der Nutzung drahtloser Kartenaktualisierungen (nur bei Toyota Touch 2) müssen Sie sicherstellen, dass Ihr Fahrzeug über einen Internetzugang verfügt.

Eine Möglichkeit, eine Verbindung herzustellen, ist das so genannte Bluetooth-Tethering.

2. Achten Sie darauf, dass Connected Services für die Online-Navigation aktiviert sind.

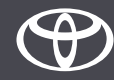

Schritt 1 – Tippen Sie auf «Setup».

Schritt 2 – Tippen Sie auf den Abwärtspfeil.

Schritt 3 – Tippen Sie auf «Online», dann auf «Toyota online».

Schritt 4 – Tippen Sie auf «Map update».

Schritt 5 – Wenn eine neue Aktualisierung gefunden wird, kann diese jetzt heruntergeladen werden.

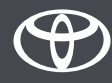

Tippen Sie auf «Setup».

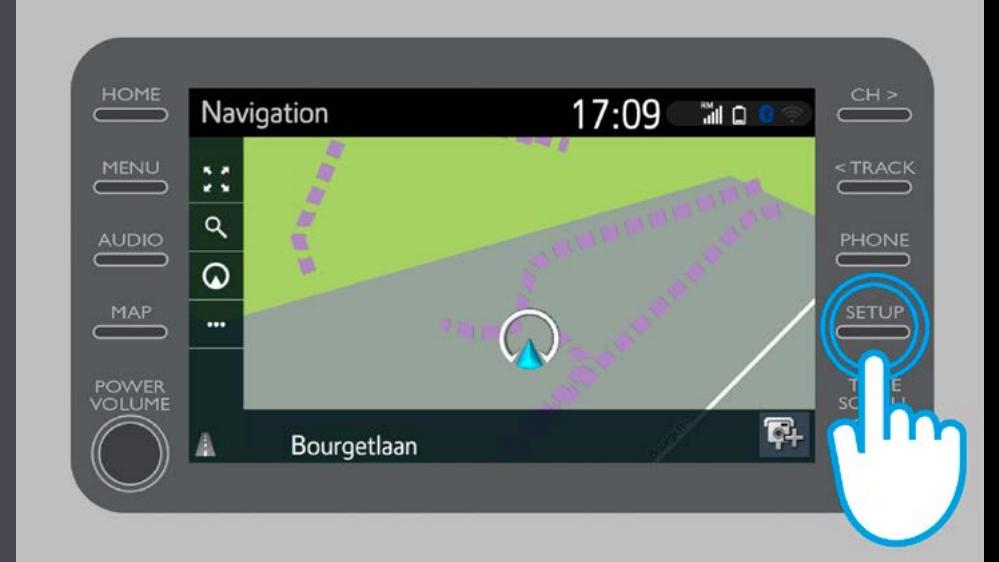

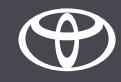

Tippen Sie auf den Abwärtspfeil.

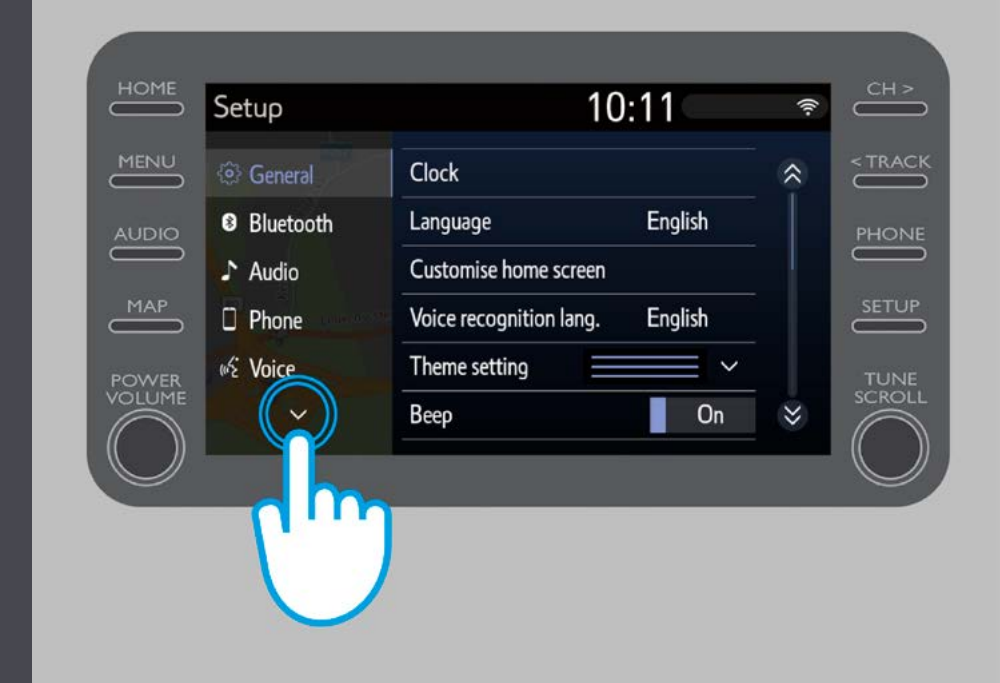

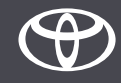

Tippen Sie auf «Online», dann auf «Toyota online».

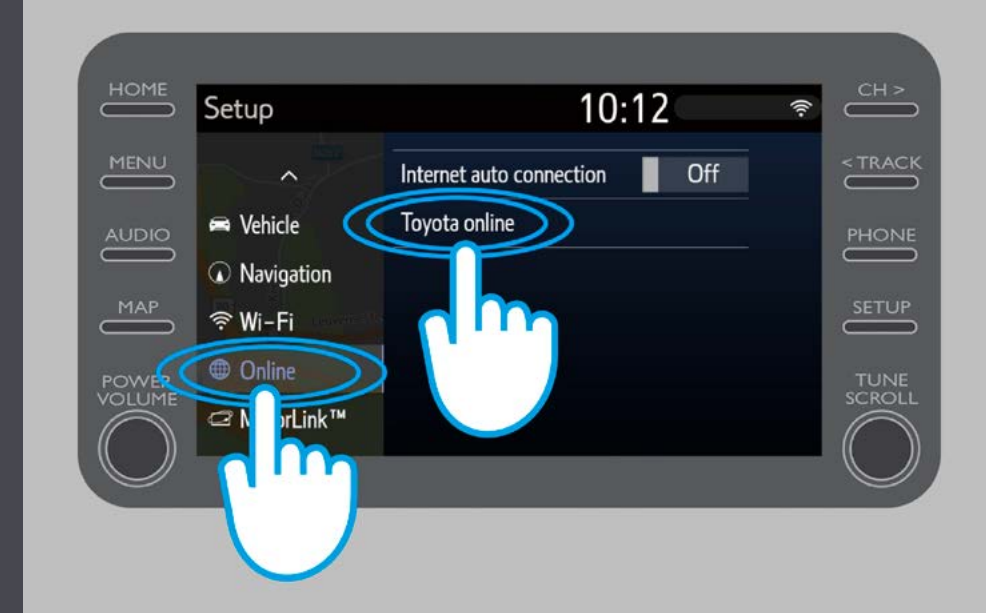

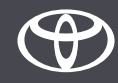

Tippen Sie auf «Map update».

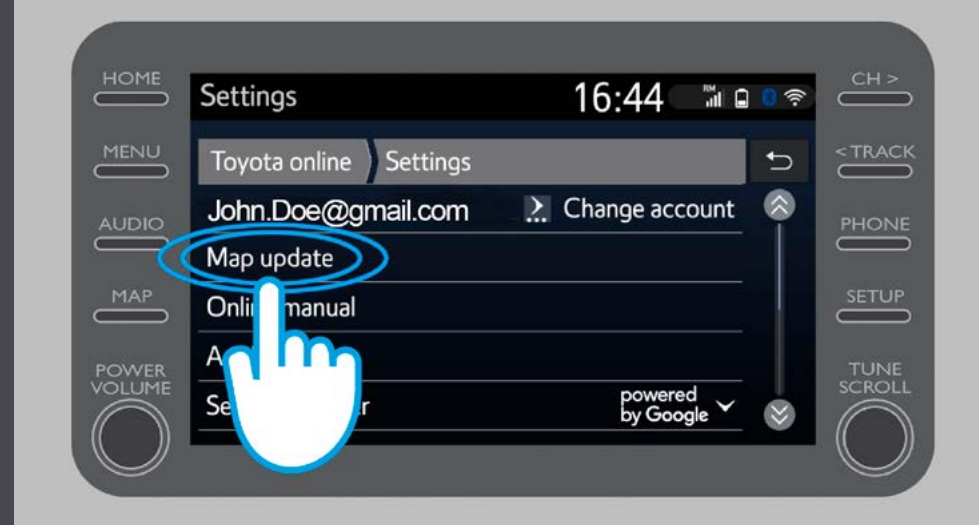

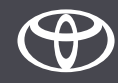

Es wird empfohlen, die Option «Auto download» zu aktivieren. Wenn eine neue Kartenaktualisierung verfügbar ist und Ihr Fahrzeug über eine Internetverbindung verfügt, wird die Aktualisierung automatisch heruntergeladen.

Wenn eine neue Aktualisierung gefunden wird, können Sie diese jetzt herunterladen.

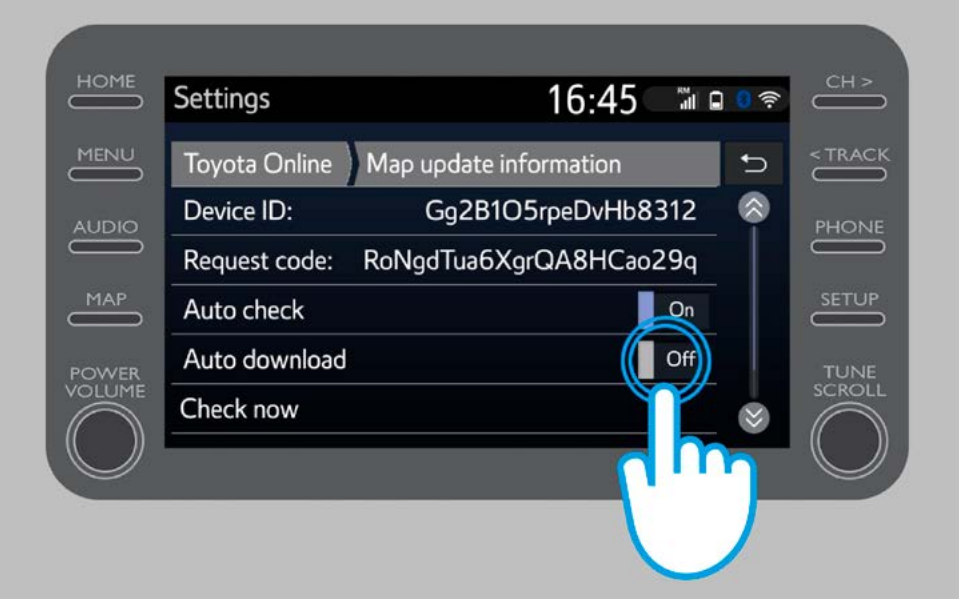

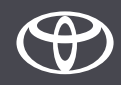

Um manuell zu überprüfen, ob eine Aktualisierung verfügbar ist, tippen Sie auf «Check now».

Wenn eine neue Aktualisierung gefunden wird, können Sie diese jetzt herunterladen.

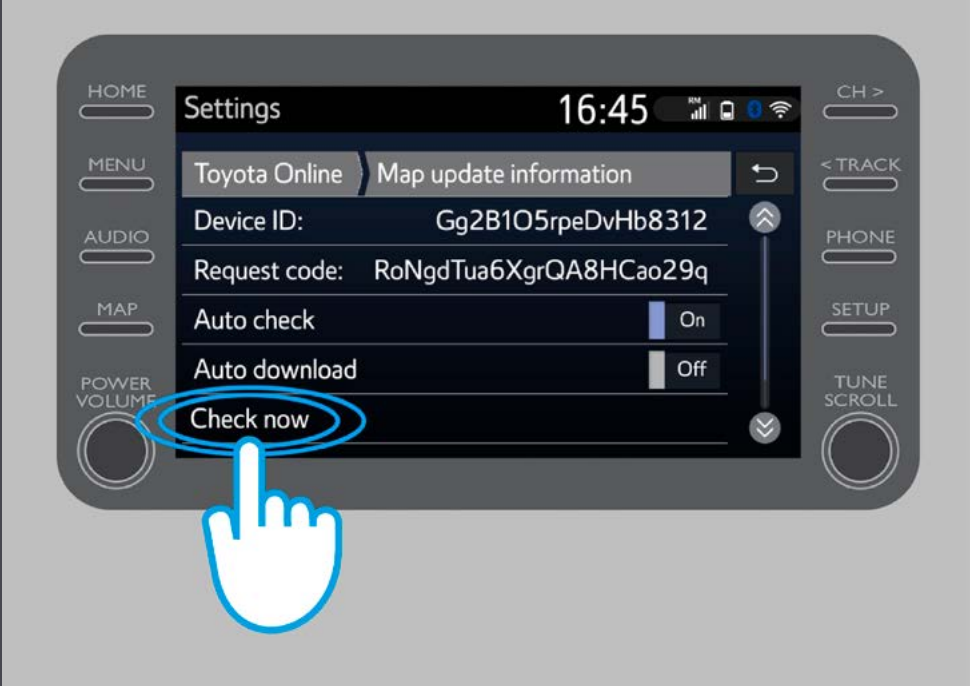

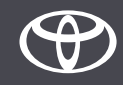

# JEDES FEATURE ZÄHLT

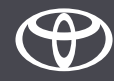